## **To accept or decline your financial aid awards, please follow the steps below:**

1. Log into th[e myIIT](https://my.iit.edu/) portal [\(https://my.iit.edu\).](https://my.iit.edu/cp/home/displaylogin) Click on the **Financial Aid Dashboard.** 

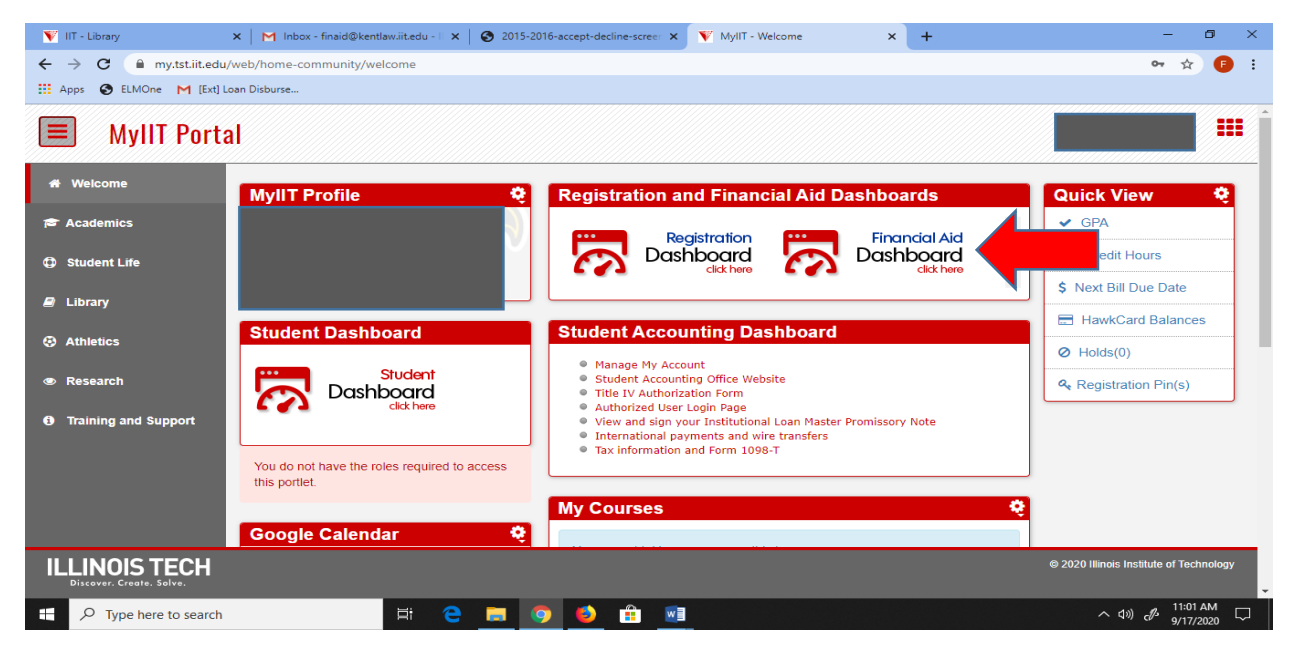

2. From the **Award Year** drop down list, select the appropriate **Aid Year**.

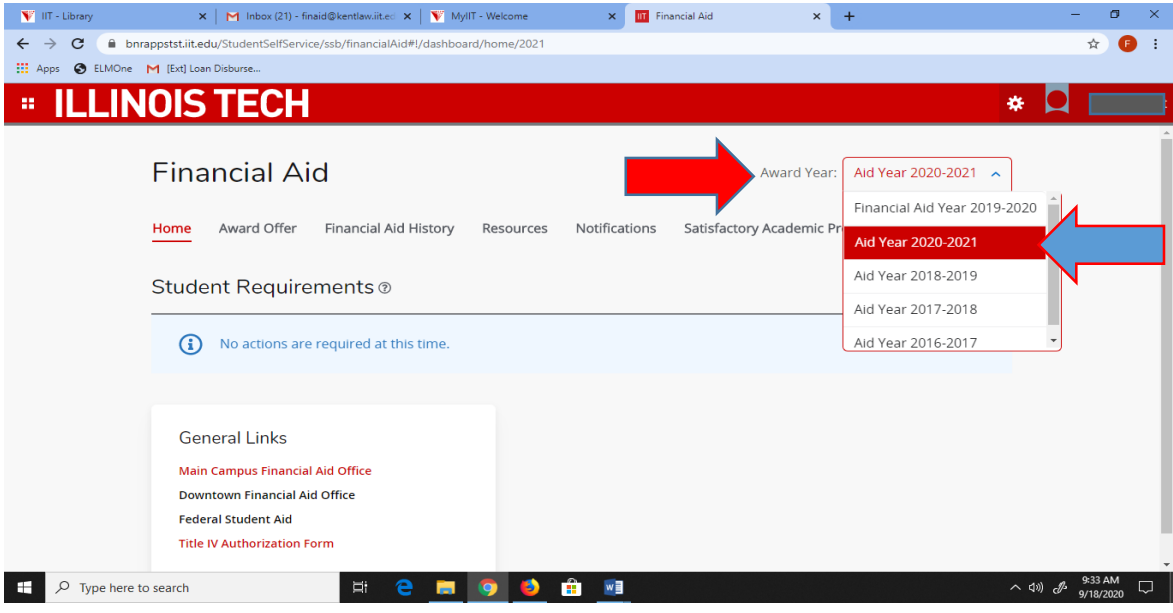

3. Click on **Award Offer**. Here, you will see your **Expected Family Contribution** (EFC) for the academic year, your **Cost of Attendance** (COA), which includes your Billable and Non-Billable Items, and as you scroll down, you will see your **Grants and Scholarships** awarded for the academic year, and your **Federal Student Loan** offers.

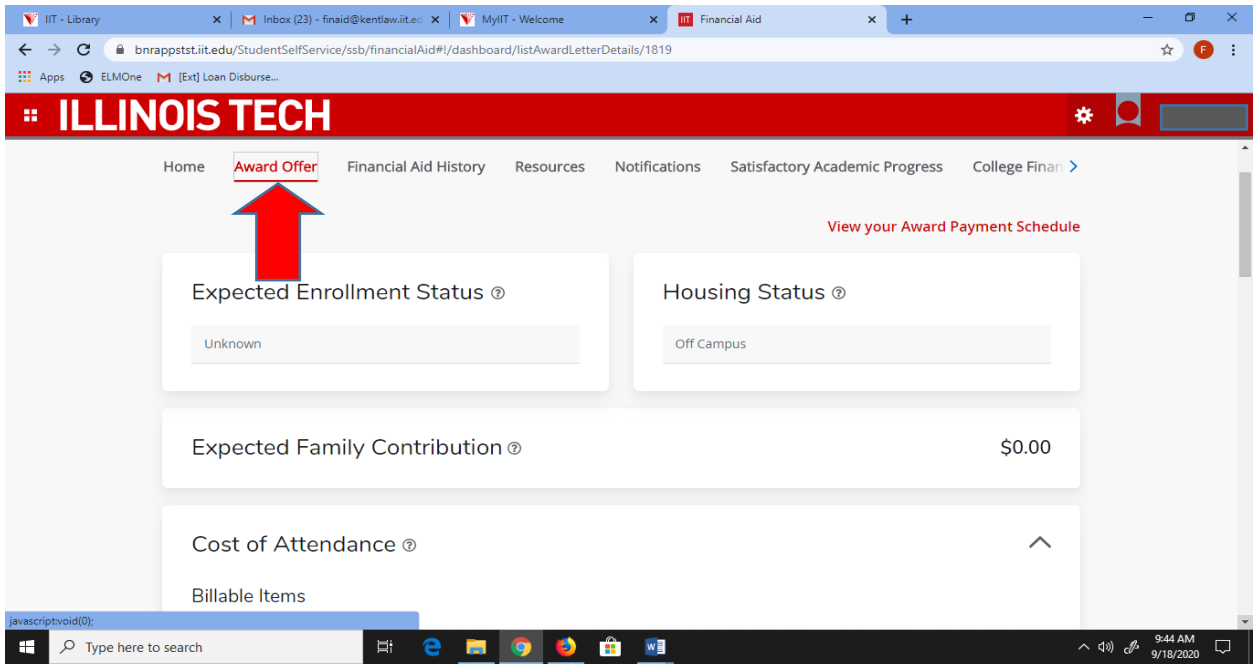

- 4. In the drop down list next to each financial aid award offered, select **Accept**, **Decline**, or **Modify**.
- 5. Select the **Submit** button.
- *\*\* Please note that the total Amount you accept for the academic year will be disbursed equally among the Fall and Spring semesters as shown below.*

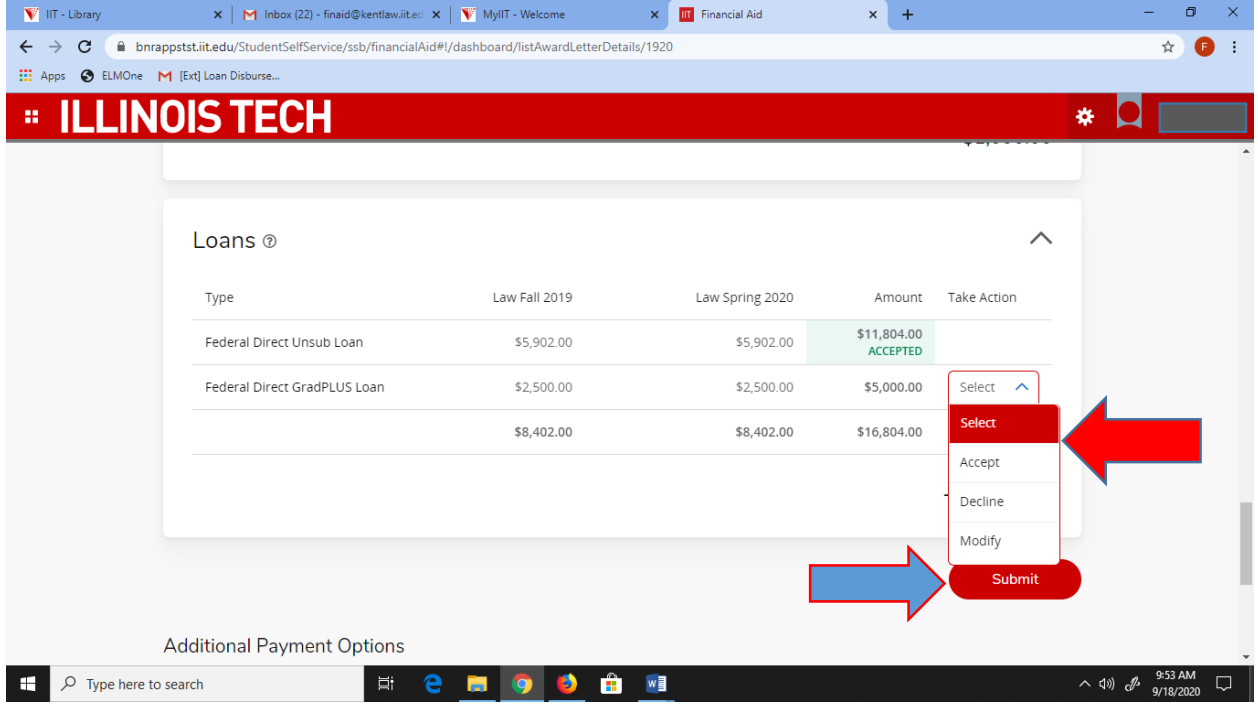

6. If you would like to Modify a financial aid award offer, click on **Modify** in the drop down list (see Step 4). Enter the amount you wish to borrow in the **Modified Amount** box. Then click **Ok**.

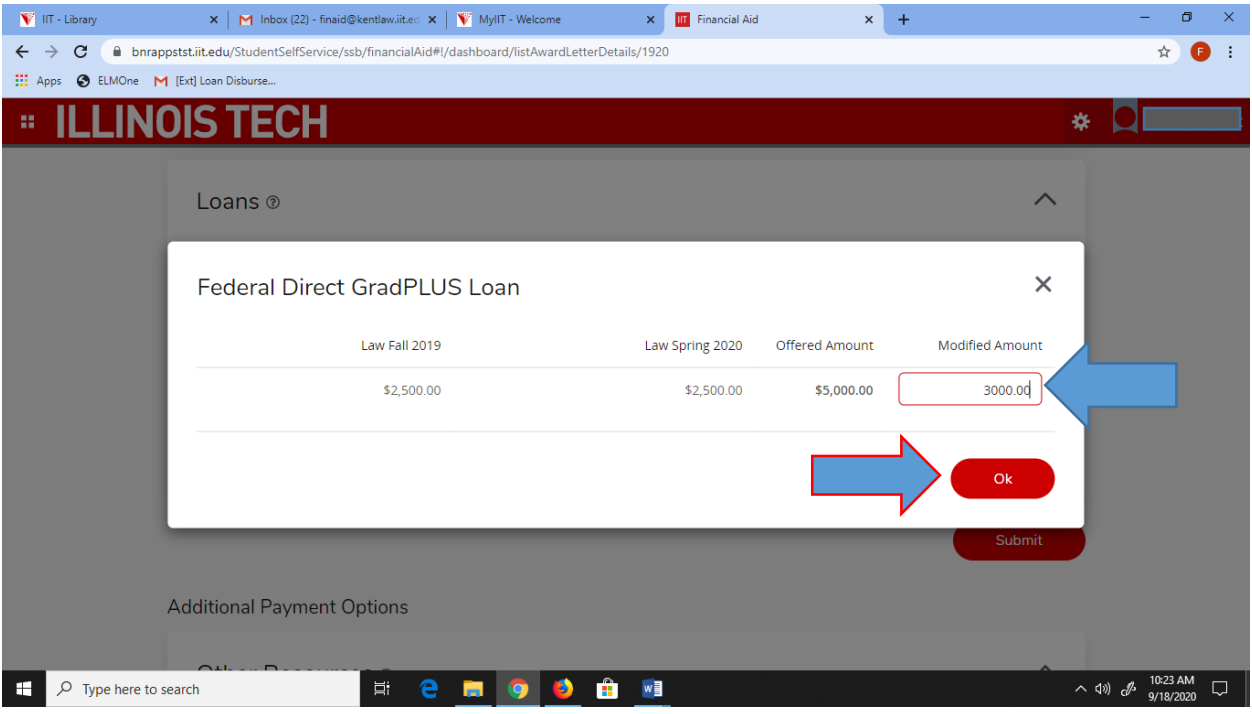